# 嘉義縣長照特約專車網路訂車操作手冊

- 1. 請先輸入訂車者帳號,帳號及密碼皆為身分證末四碼,遇 有重複者為末五碼,例:A123456789,帳號密碼為 6789,遇 有末五碼重複則為 67891。
- 2. 輸入密碼(與帳號相同)後,點選登入。

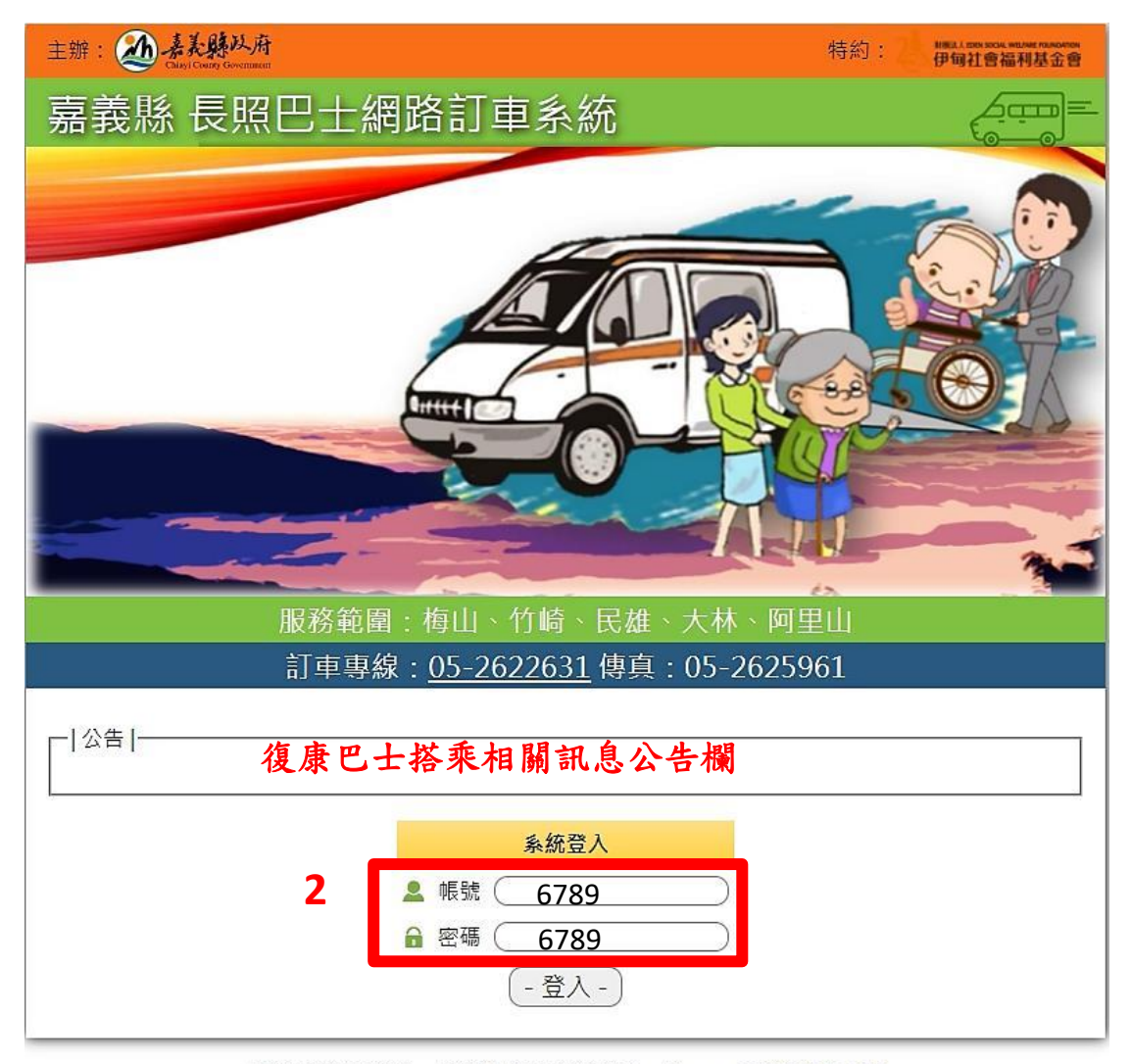

最佳解析度: 1366 x 768, 瀏覽器: IE10/11 、Chrome | 訂車操作手冊

#### 3. 點選預約訂車

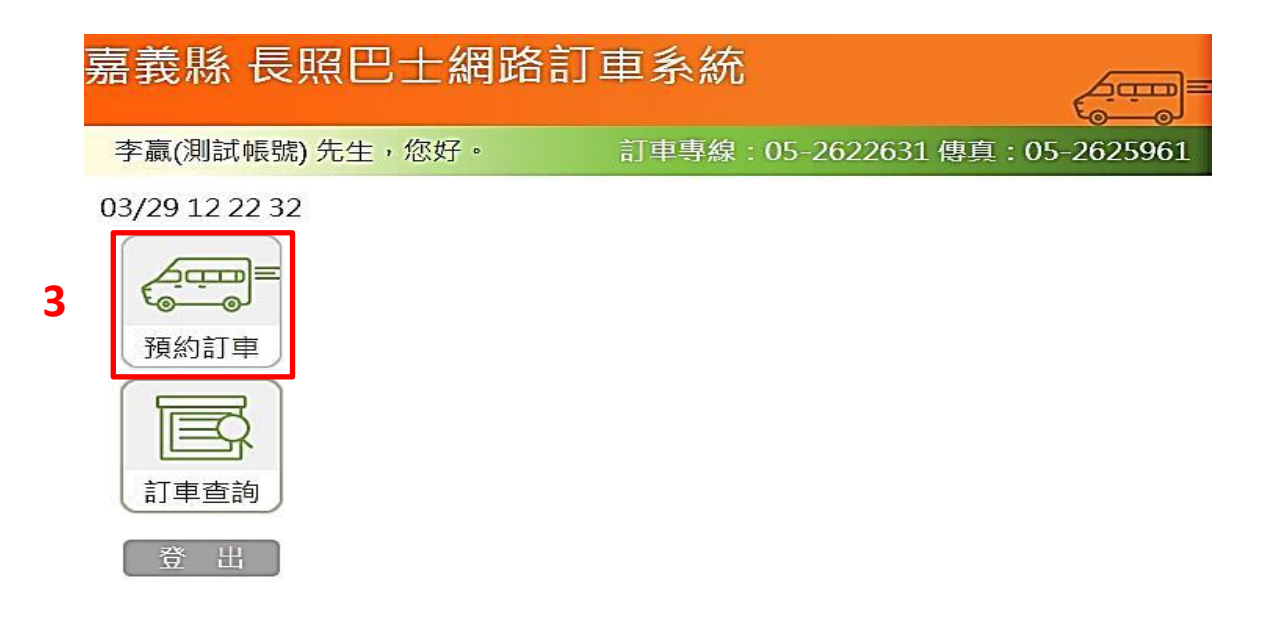

### 4. 選擇搭車日期(30 天內選擇日期預約)

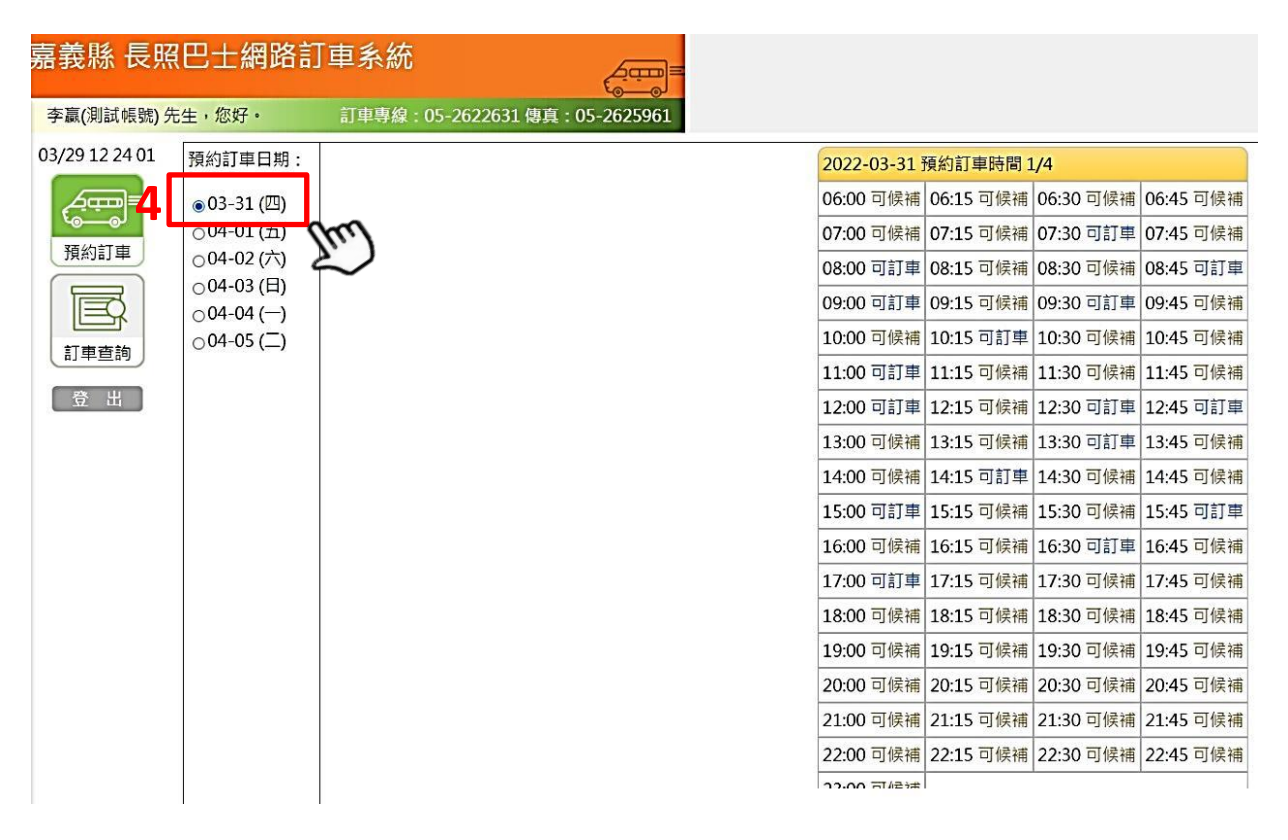

5. 選擇上、下車時間,如無可訂車顯示,則可選擇後補車趟, 候補車趟依順位媒合,如無通知則為媒合不成功

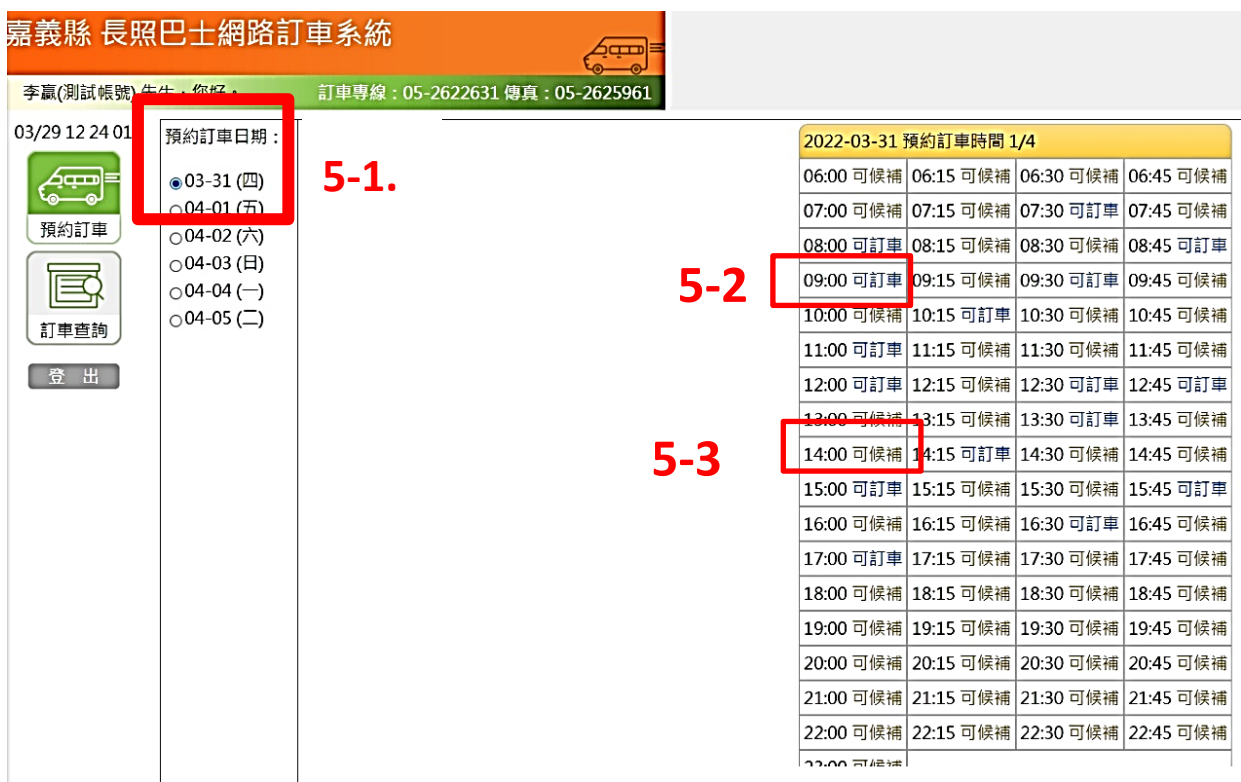

## 6. 點選完成可訂車反紅後按下一步

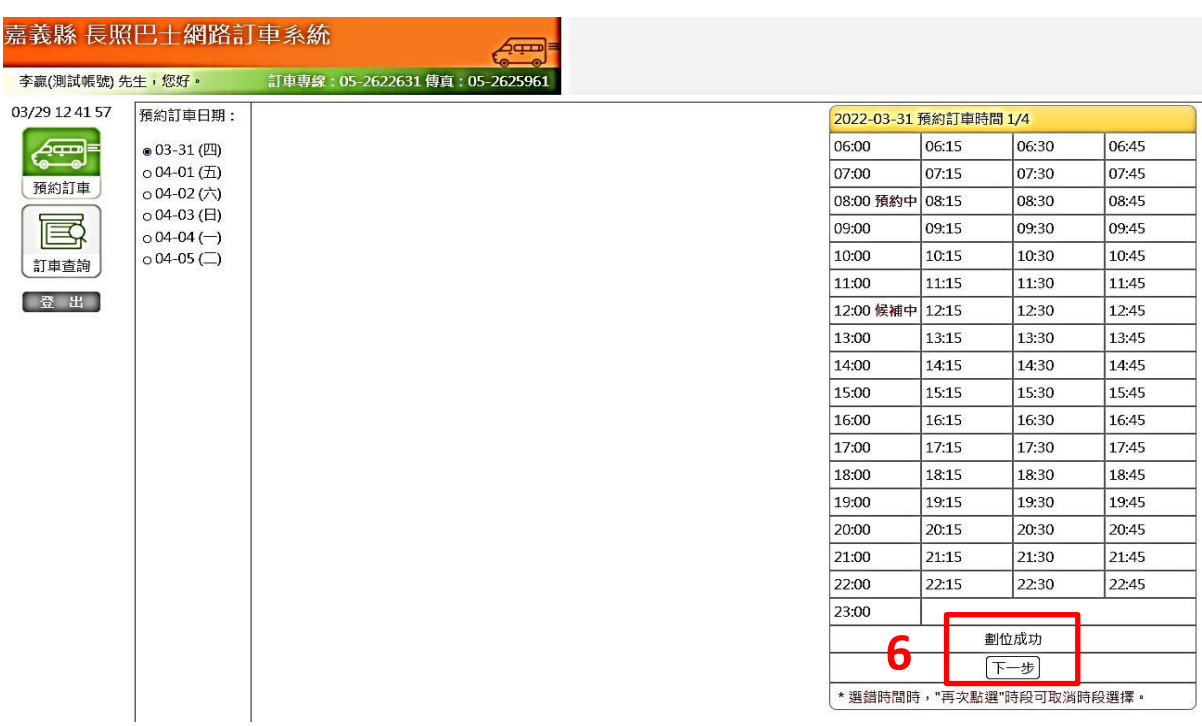

7. 點選上、下車地址

首次訂車須輸入完整地址,系統尚無之前訂車紀錄

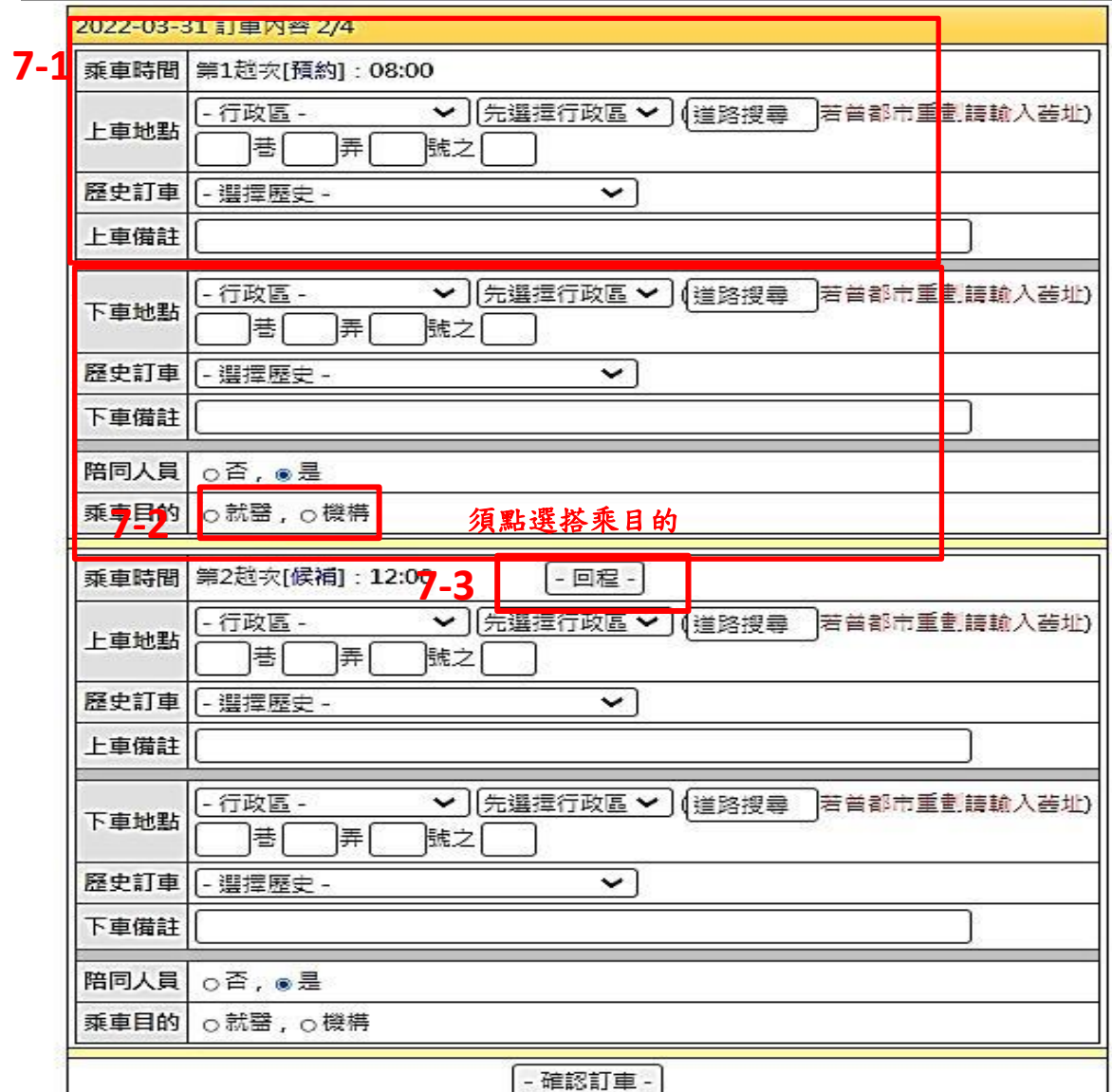

如回程為去程相反地址,則點選回程即可。

## 8.訂車確認/訂車完成

**注 意**

如顯示為候補趟次,則須等待媒 合結果是否成功,如配車成功則 會顯示車號,如為為配車則表示 為篷車成功

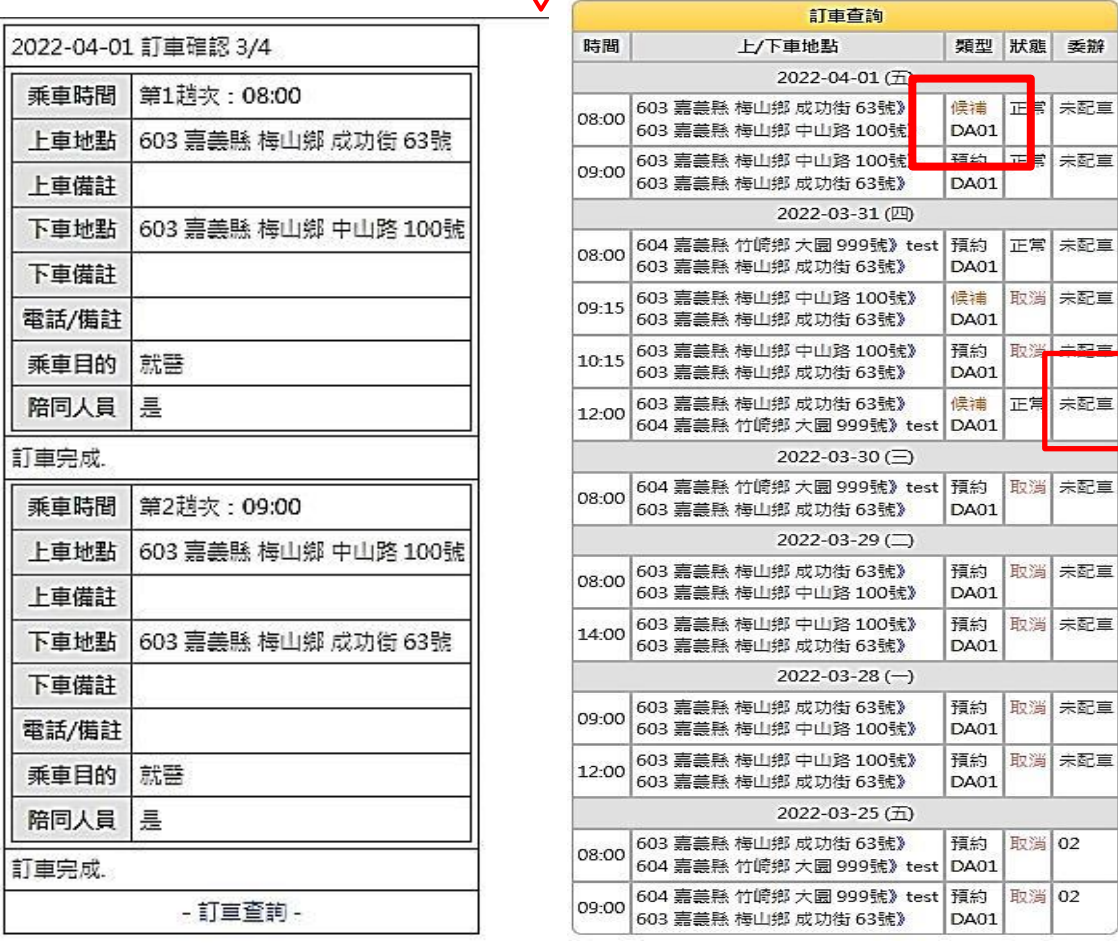

## 8. 取消趟次

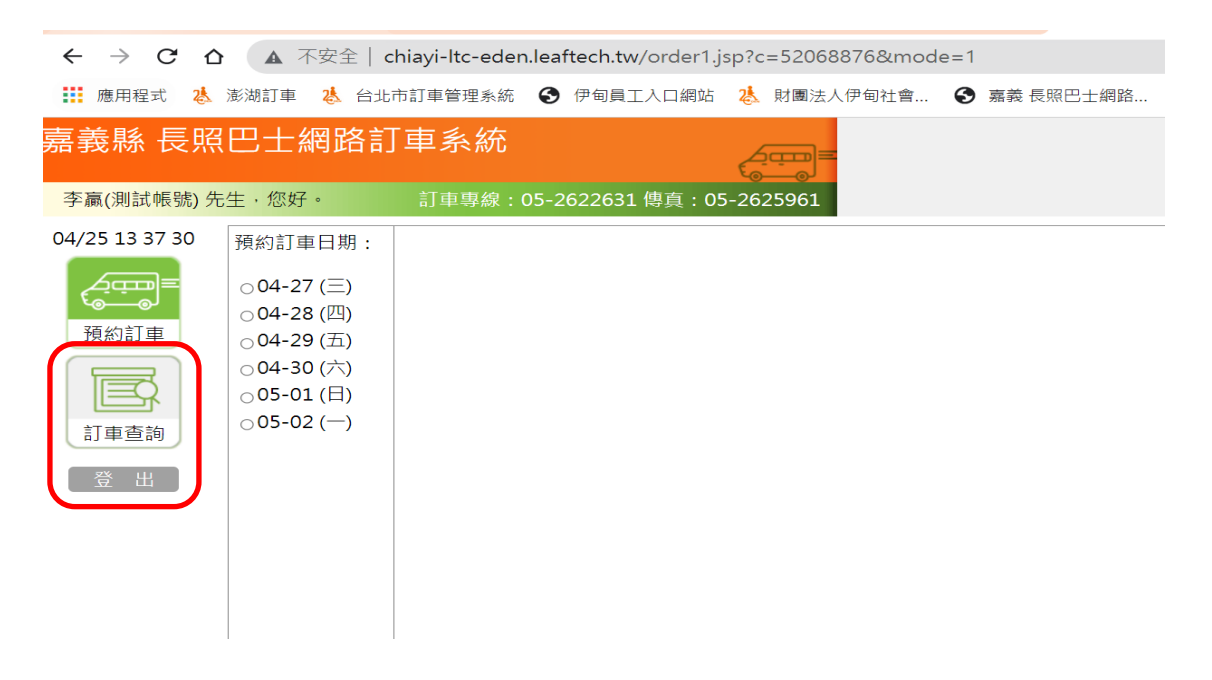

點進訂車查詢後,選擇欲取消日期點選取消,確定後,顯示為 狀態取消,則為取消成功。

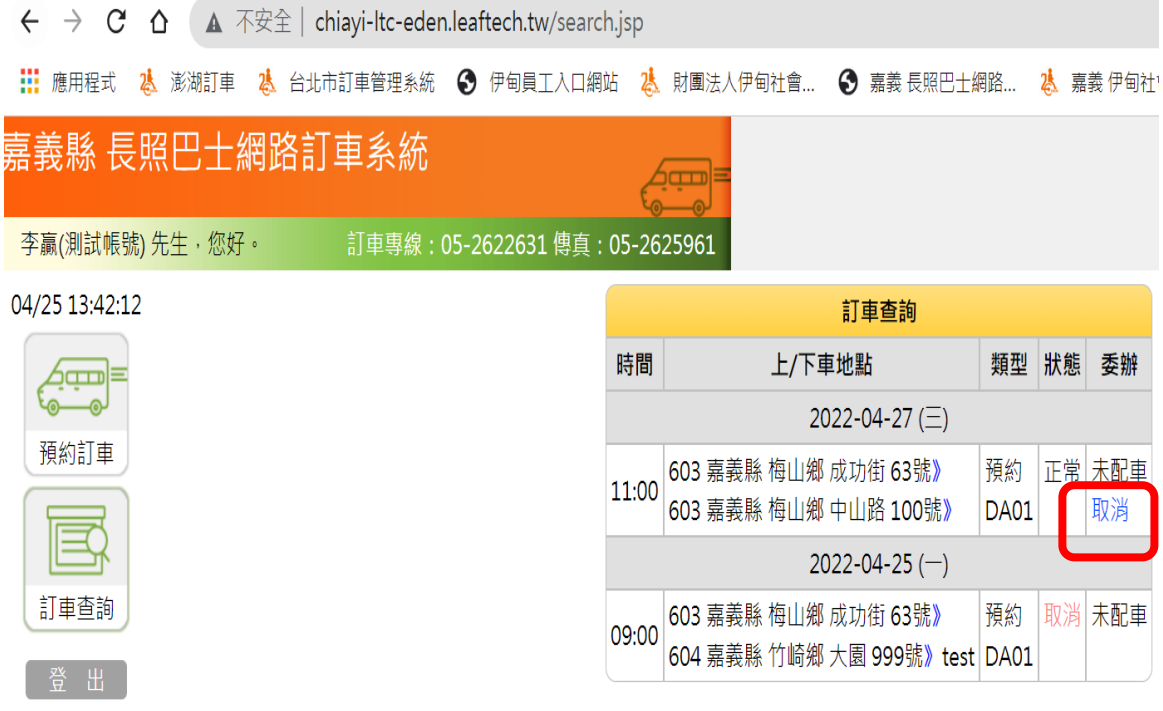

# 服務專線:(05)262-2631